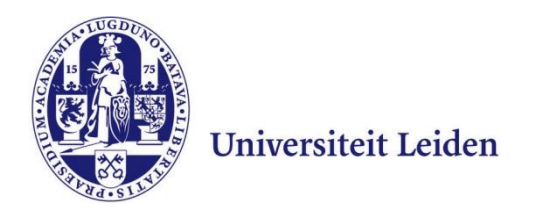

## **User Manual Configuring uMail on Android 4.1.2**

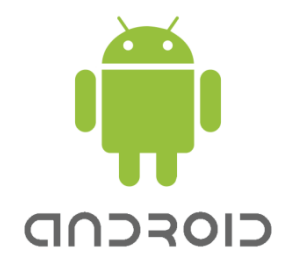

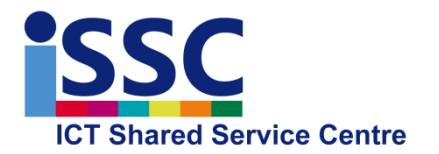

Version: 1.0 **uMail** Date: 11-06-2013

## **Introduction**

This user manual shows you how to configure your e-mail client on your Android device so that you can receive and send uMail (within the University network).

For more functionality we advise you to use the web interface via <https://webmail.leidenuniv.nl/ox.html>

*Due to the great variety of Android devices the screenshots below may differ from those of your telephone. The screenshots in this document were taken with a Samsung Galaxy S2 with Android JB* 

## **Installing E-mail**

- **1)** Start your e-mail application. If you have not yet added an e-mail account, you can follow the steps below. If you already have an account (for example, a private e-mail account), you can add a new e-mail account via the settings in the mail client.
- **2**) Enter your uMail address and your ULCN password (see below on the left), then select "**Manual Settings**"
- **3**) Select "**IMAP-account**" (see right-hand screenshot below)

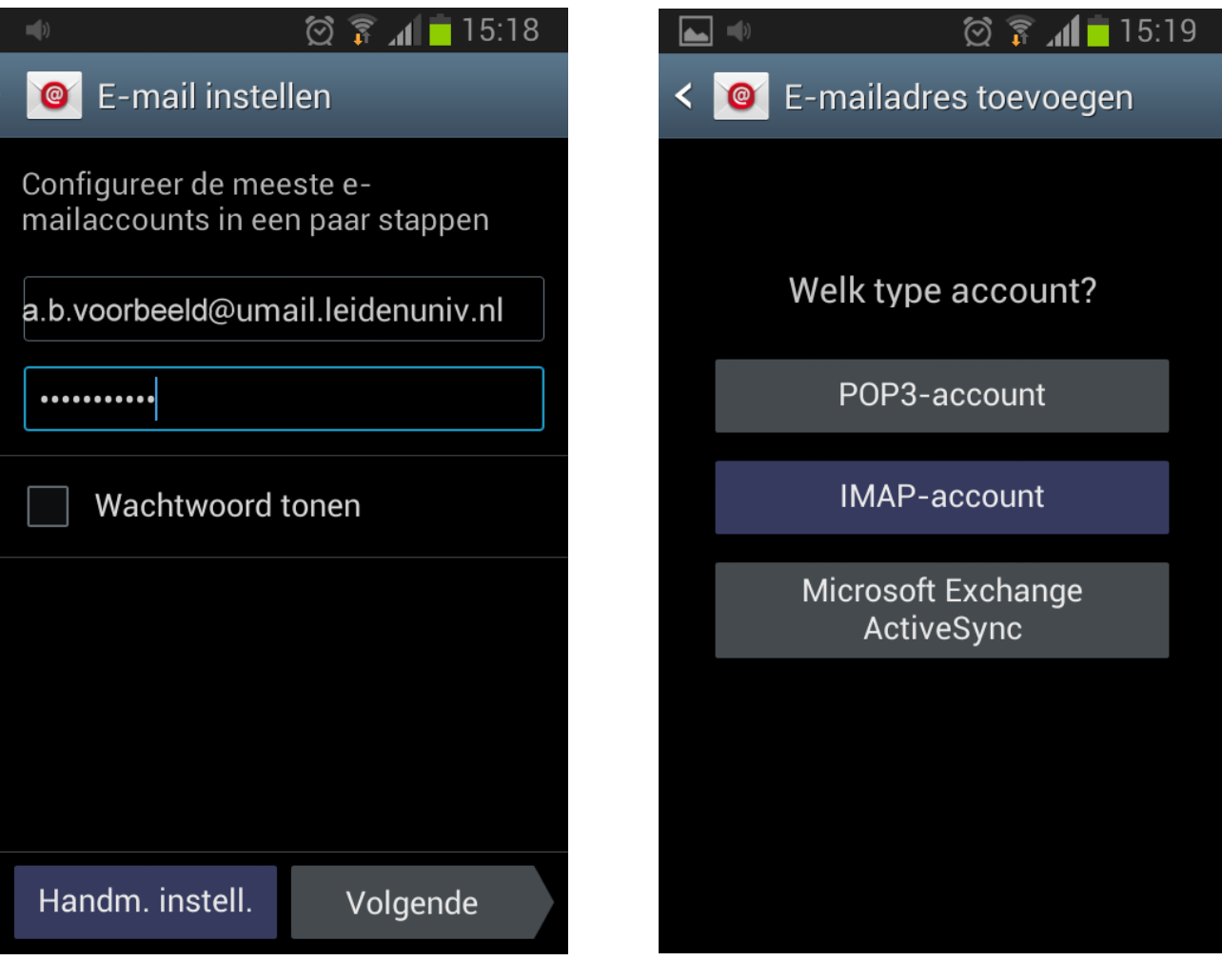

**4**) Copy the details below and then select "**Next**".

 *Note that your device will have filled in some of the details automatically (and wrongly). Please check this carefully!*

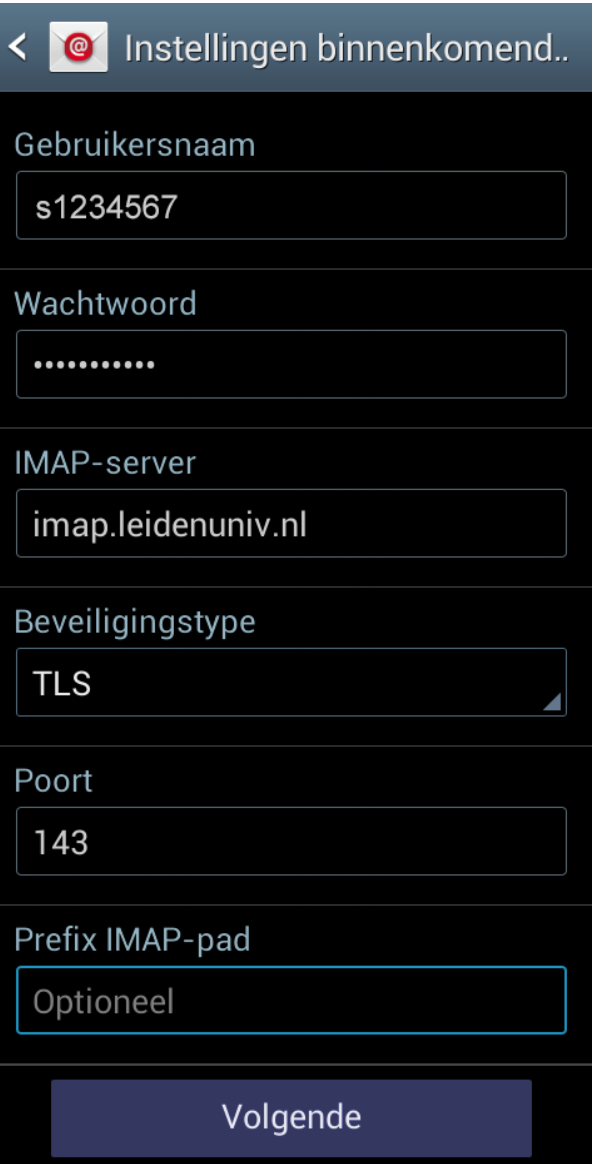

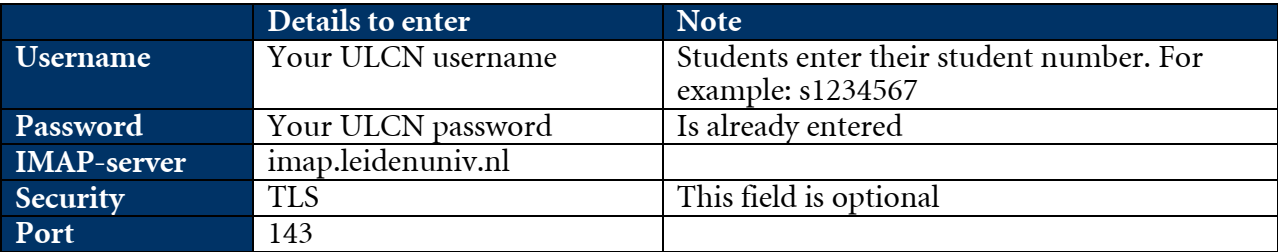

**5**) Copy the details below and then select "**Next**".

 *Note that your device will have filled in some of these details automatically (and wrongly). Please check this carefully!*

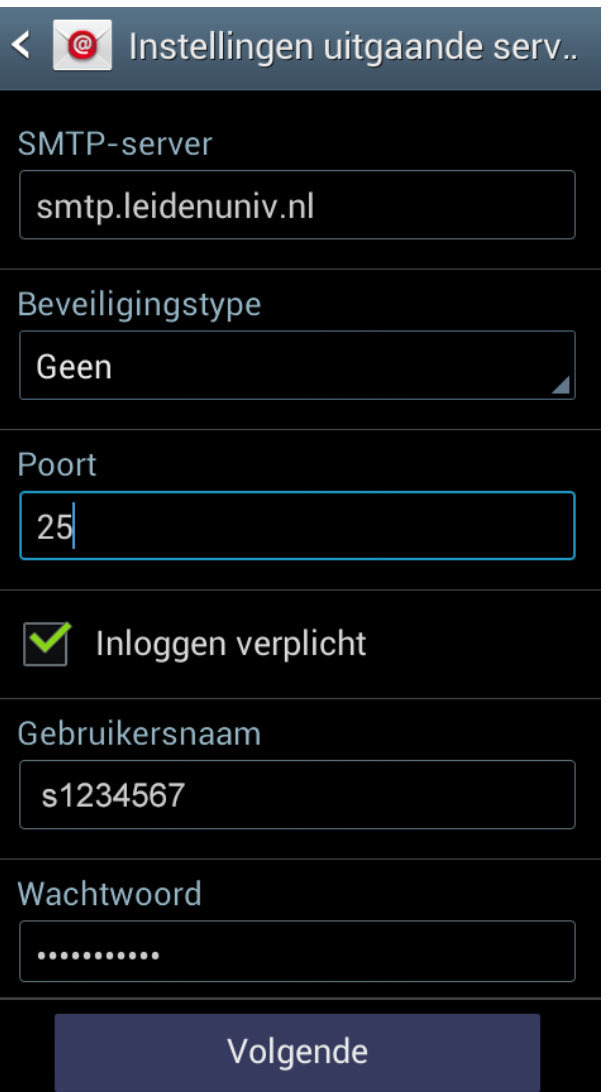

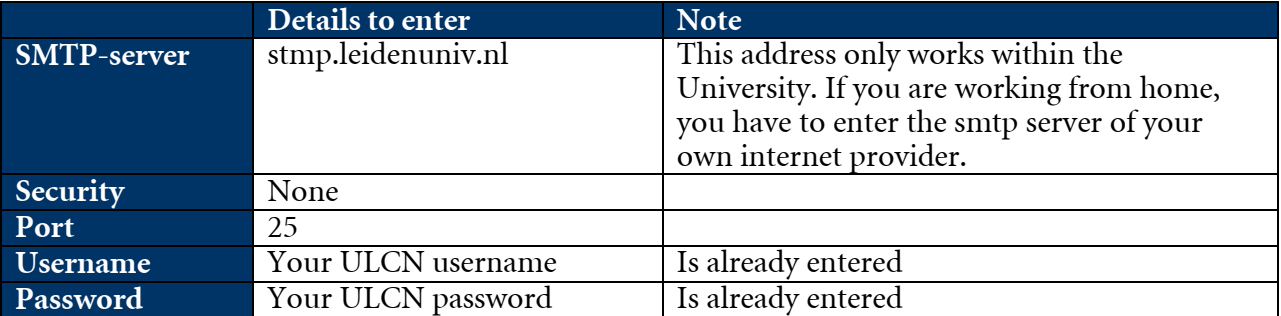

**6**) On the next screen you can select a number of synchronisation options (see left-hand screen below); once you have selected the options you want, press "Next".

**7**) In the last screen you can choose a label for the uMail profile you just created. Then select "**Done**".

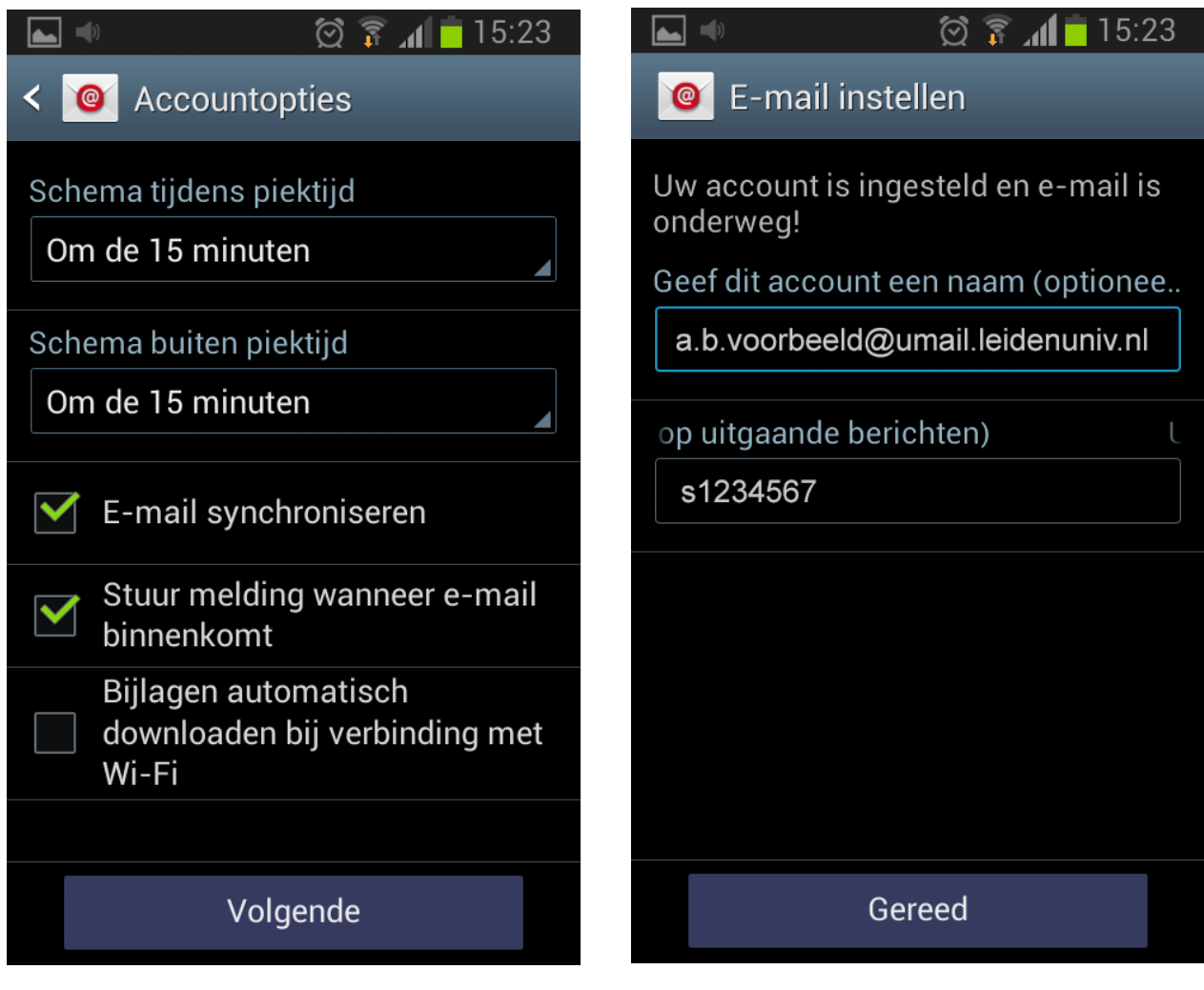